1. Go to ppcc.edu, click on the **Apply** button on the top right.

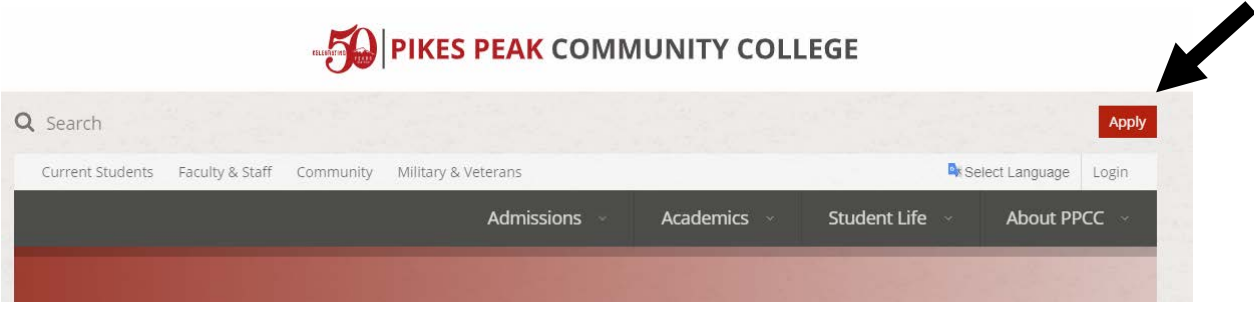

2. This first step is to create an account. This account can be used to access your application in case changes or updates need to be made (eg: changing semester of admission). Click on **Create Account** at the top of the page or below the welcome message.

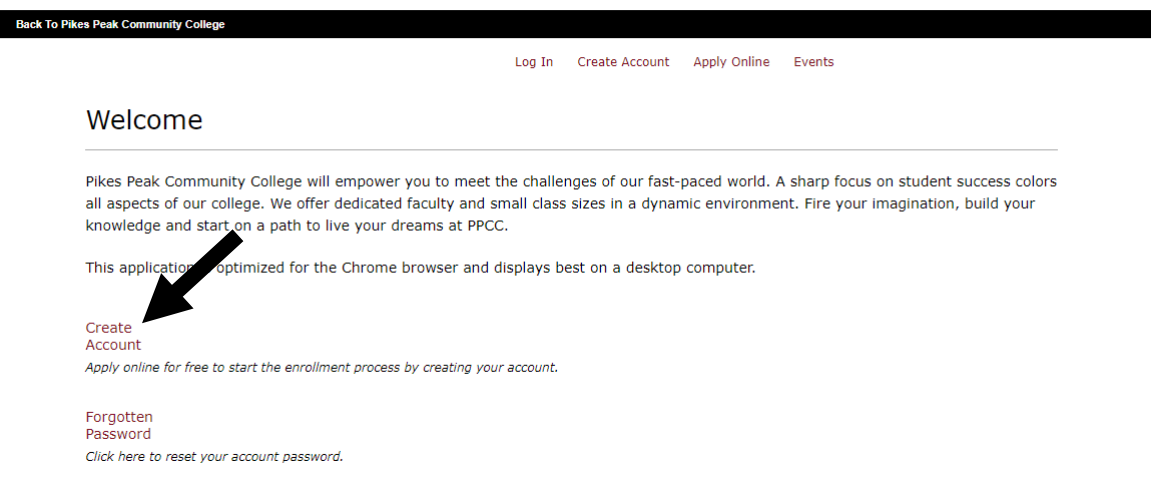

3. Complete all required fields.

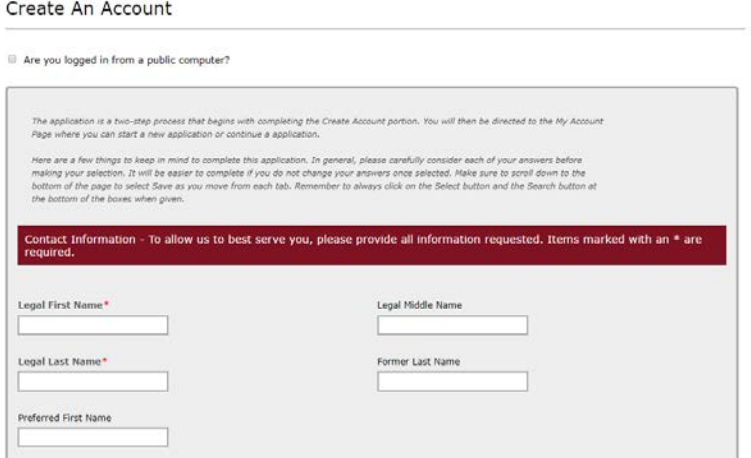

4. Verify that you date of birth and email are correct. Your email address will be used to sign into your application if any updates are required. Select the appropriate semester in which you will begin taking classes at PPCC.

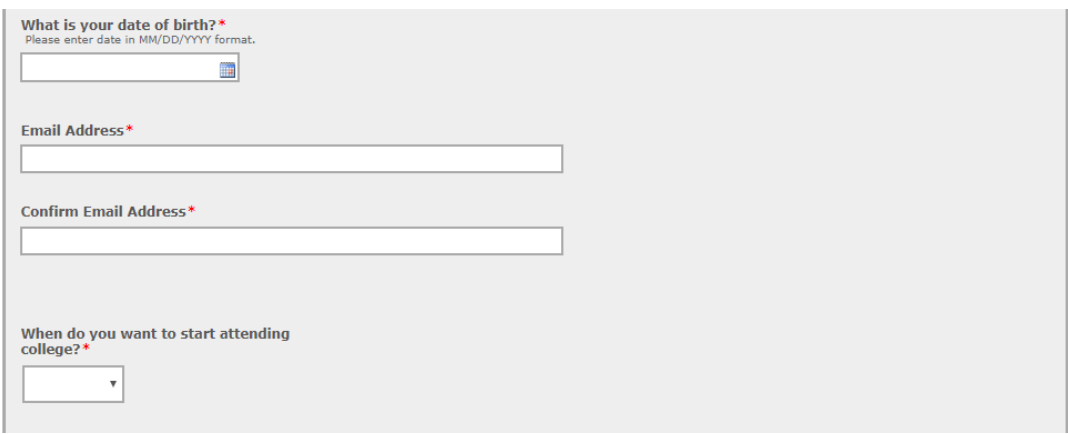

- 5. Choose a password. This password will only be used to login to your application. Choose a password question and answer. This question will be used in the event that you forget your password to your application account. **\***Your Password cannot match your Password Answer.
- 6. Click **I'm not a robot**, and click **Create Account**.

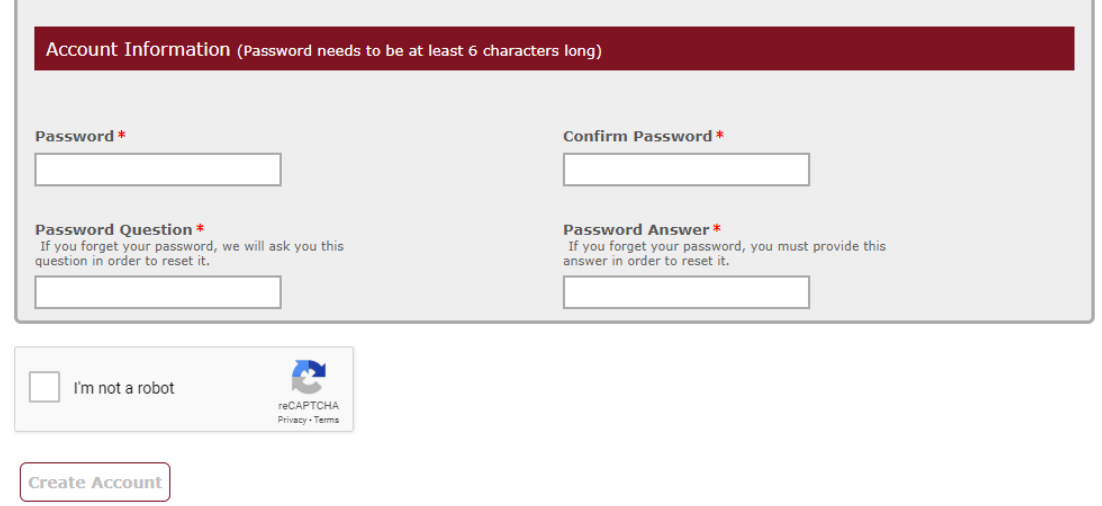

Events

7. You have now created your account. Next step is to complete your PPCC admissions application. Scroll to the bottom of your account

home page, Click on **Start an Application**.

You are not currently registered for any events. View Upcoming Events **Next Steps** Created On 5/31/2019  $\bigvee$  1. Create 2. Start an Application 3. Complete an Application 4. Submit Supplemental Items

8. Click on **Start a new Undergraduate Application**.

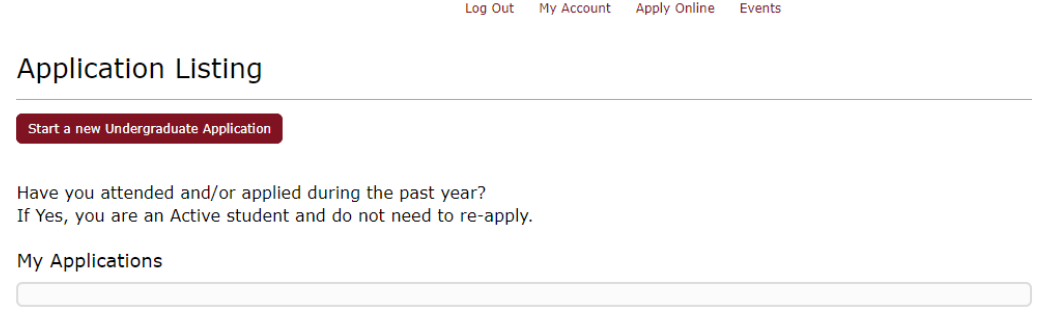

9. Double check that the semester showing is the semester you intend to start at PPCC. Click on **Complete Selected Application**. If the semester showing is incorrect, click on **Select a different term for your application**.

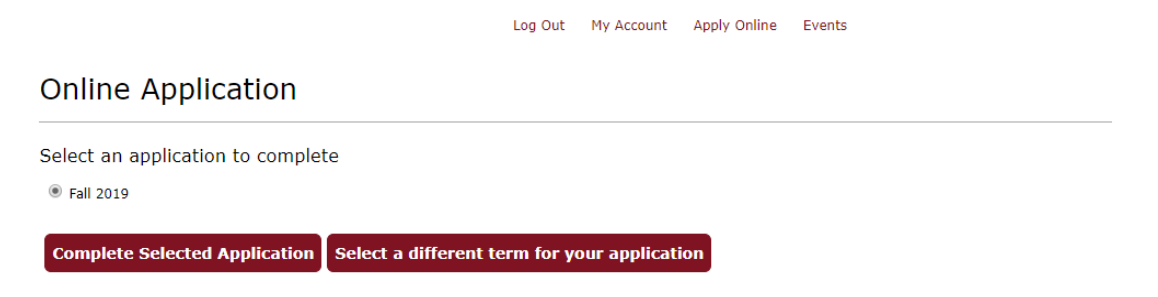

10. All information showing should match the information that was inputted when creating the account. Enter your correct mailing address. Click **Save & Continue**.

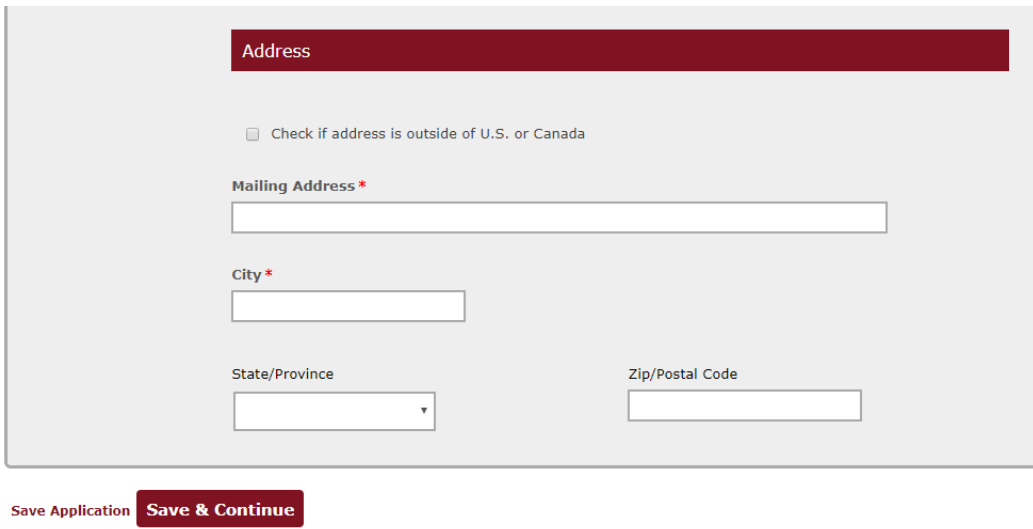

## Academic Plans

- 11. Check that the semester you plan to begin classes matches your start date.
- 12. If you are a high school student participating in concurrent enrollment, select **Take college courses while I'm still in high school** for your current goal.
- 13. Select the academic area that best matches your goals.

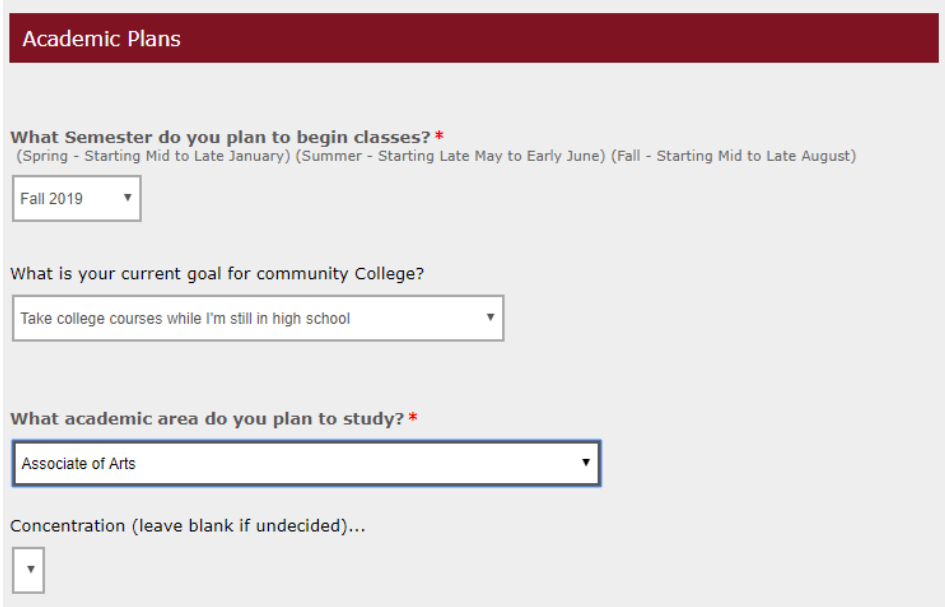

## High School & High School Equivalency Details

14. Enter the name of your high school, But do not include the words "high School" (eg: Type Sierra, instead of Sierra High School).

15. Select the Country, State, and enter the name of the city where your school is located.

16. Click **Search**.

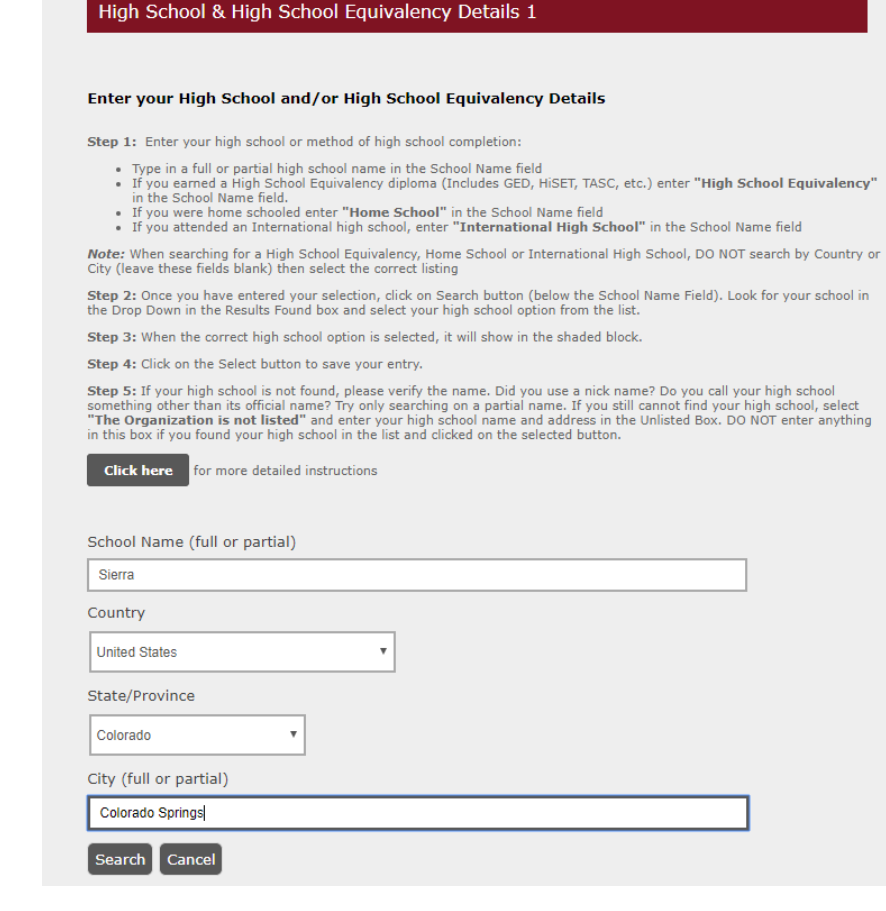

17. Click on the dropdown box under *Results Found.* Click on your high school and then click **Select**.

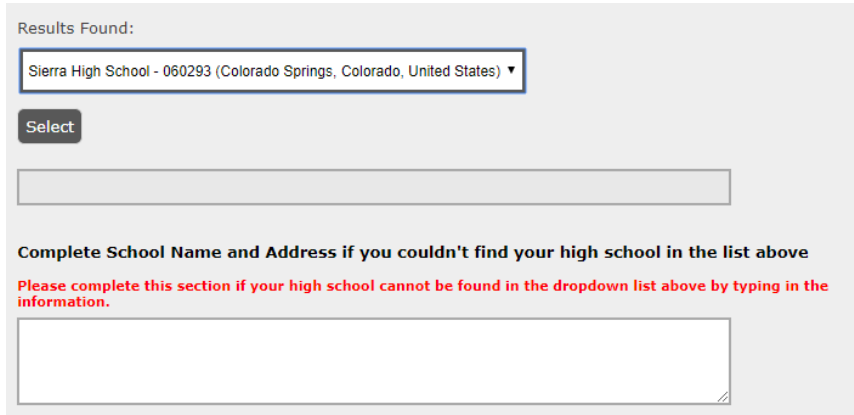

- 18. If you have or plan on earning a high school diploma or high school equivalency, select **Yes.**
- 19. Select the month you graduated or intend to graduate from high school, and type the year you graduated from or intend to graduate from high school.

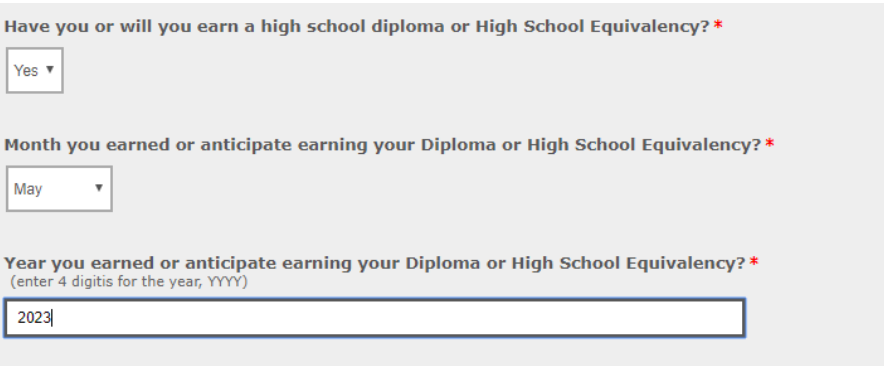

## **Student Type**

- 20. Select **No,** indicating that you are not a visiting summer student.
- 21. Select **No, I am a current high school student who will not graduate prior to the semester for which I am applying (aka concurrent enrollment student).**

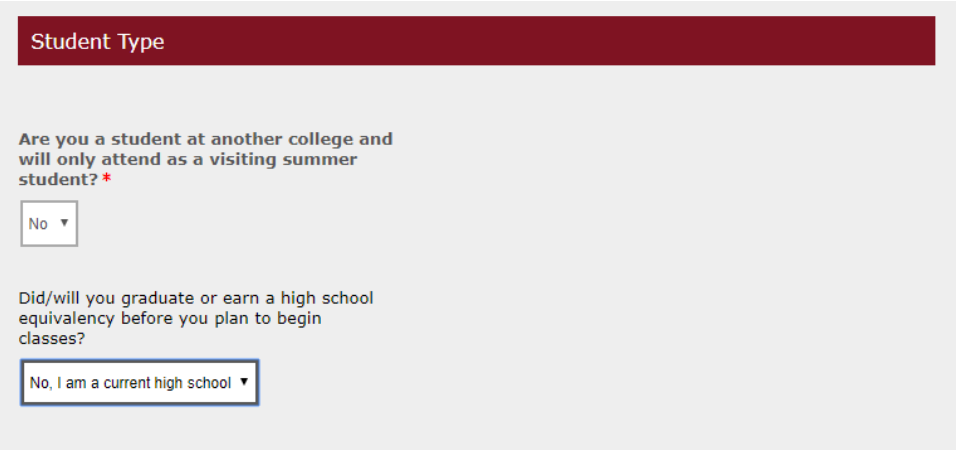

## Demographic Information

22. Select your citizenship selection. Enter the appropriate information for your citizenship selection. Do not include dashes. If Non-U.S. citizen, select **Other** from the *Citizenship Selection* box and then select **N Non-U.S. Citizen**  from the *Other Citizenship selection* box. If U.S. citizen and SSN is unknown, enter 123456789 for the SSN.

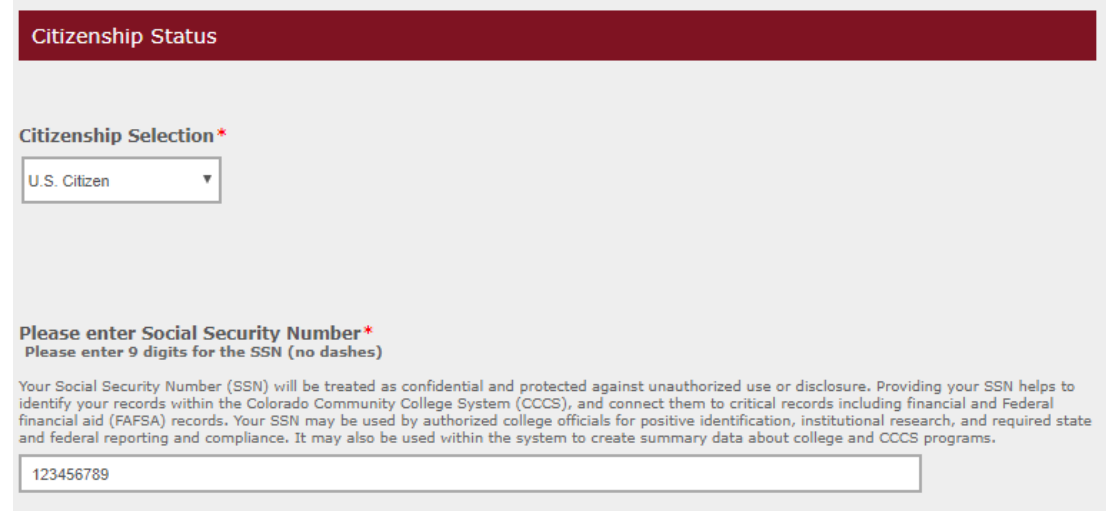

23. Verify your in-state classification is set to **Under 23**.

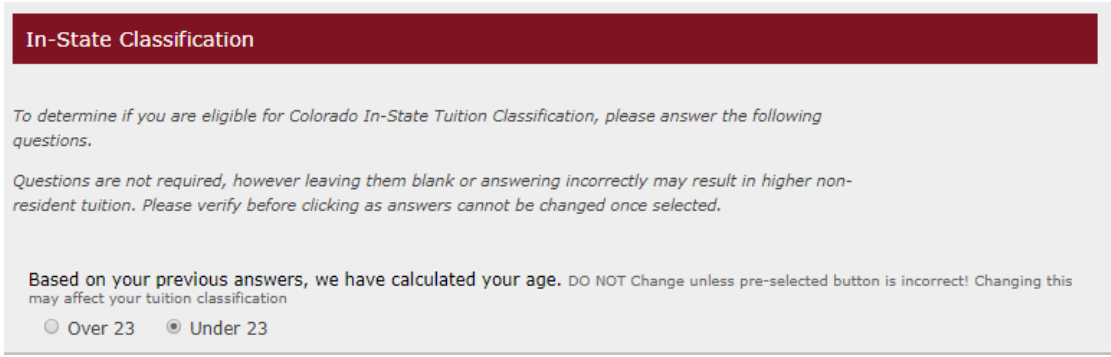

24. Select **Yes** to the below residency question unless you will not have attended a Colorado High School for at least three years upon graduation.

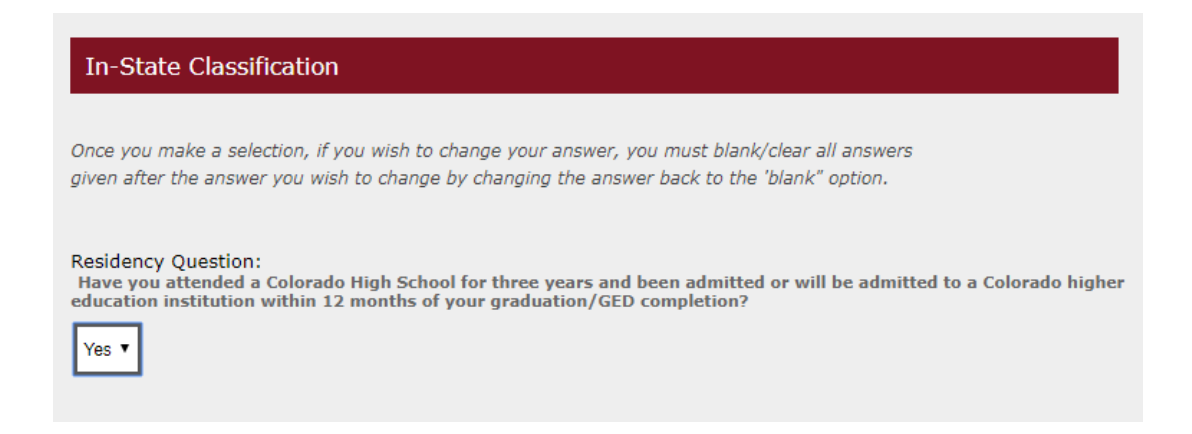

25. Select your military status. If Dependent of Veteran or Active Duty, answer the corresponding question.

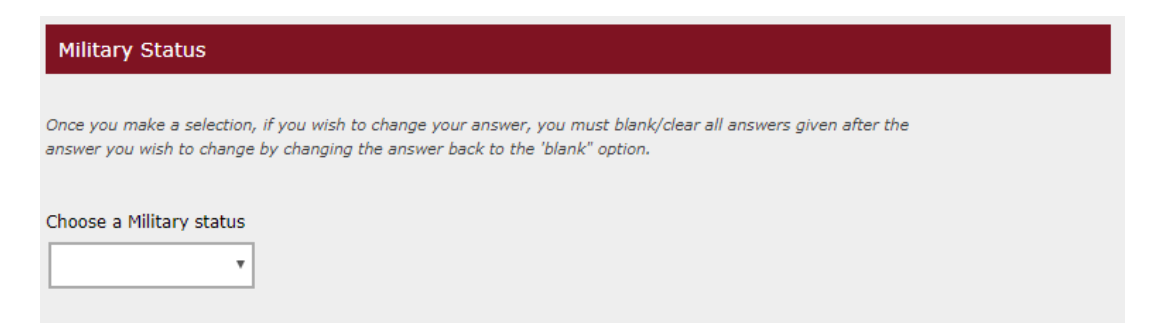

26. Gender/Selective Service – Select your gender at birth. If male, select yes/no if you have registered with selective service.

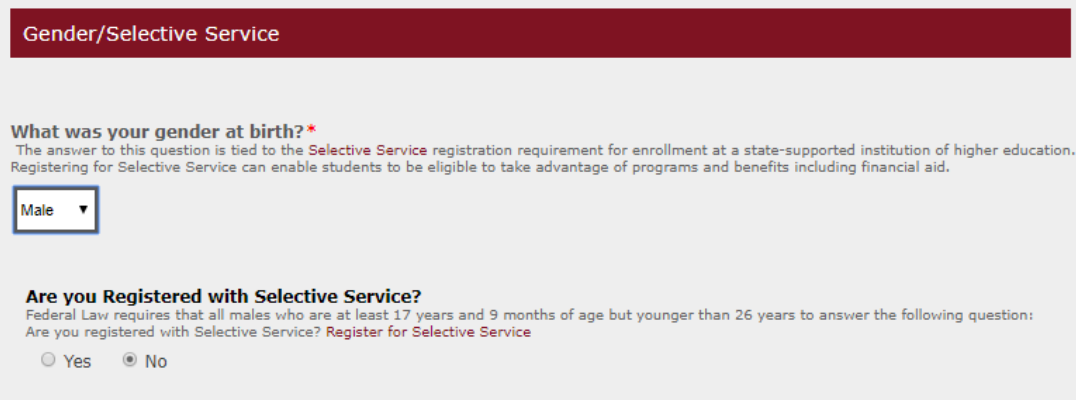

27. Answer the following Ethnicity and Race Selection questions.

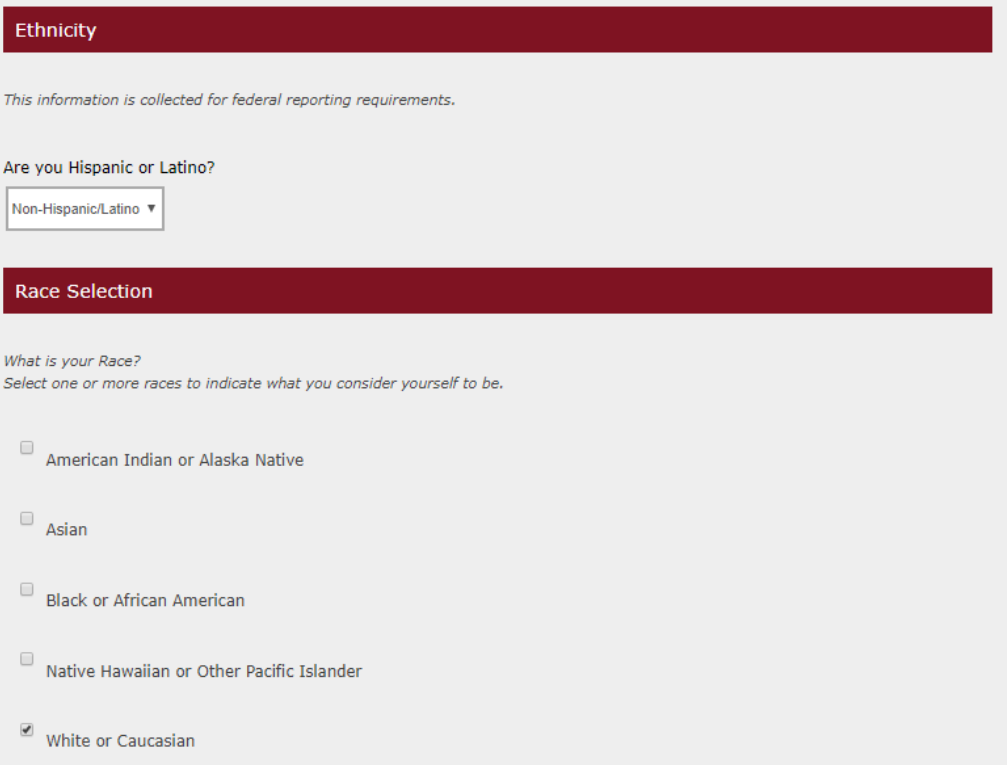

28. Answer the following supplemental information questions.

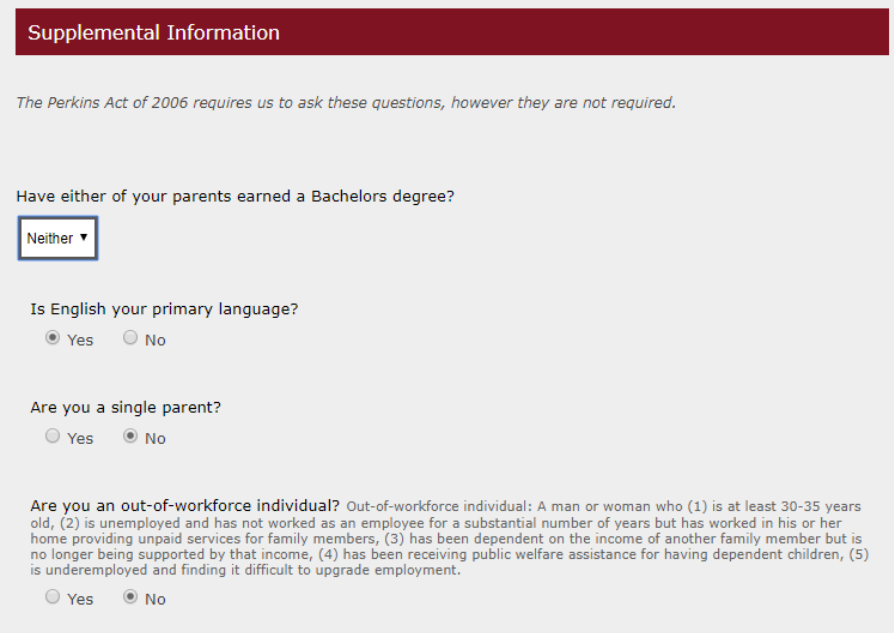

- 29. Select **Yes, Apply on my behalf** from the drop-down option under the College Opportunity Fund (COF) section. If you did not enter your correct SSN, you will need to apply for COF separately at [https://cof.college-assist.org/Apply.](https://cof.college-assist.org/Apply)
- 30. Click **Yes** that you certify all information provided is correct to the best of your knowledge. Type your full name in the *Student Signature* box. Click **Submit Application.**

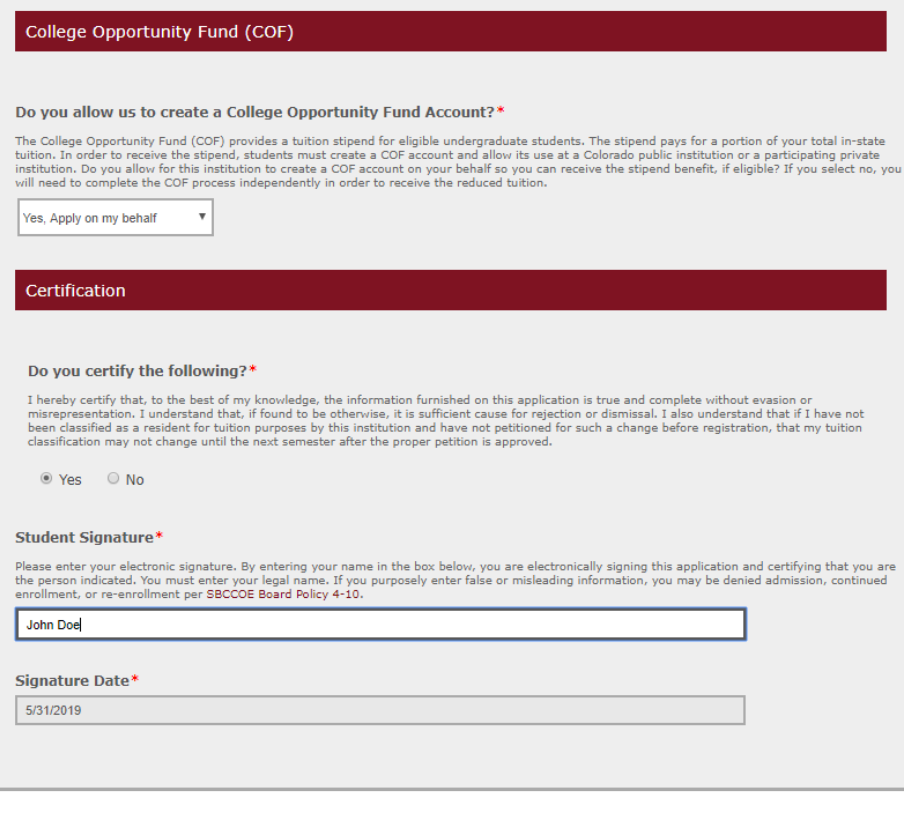

Page Submit Application

31. After submitting your application for admissions, you should be able to locate your S# under the *Student ID* section on your *My Account* screen.

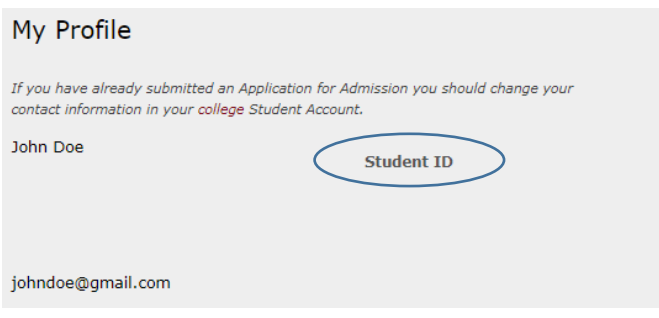

Upon completion of your application, you will receive a confirmation email from PPCC within 7 business days along with a welcome packet sent through the mail. Please contact [admissions@ppcc.edu](mailto:admissions@ppcc.edu) should you have any application questions or concerns.

Welcome to PPCC!